# **Näin haet korvausta työterveyshuollon kustannuksista verkossa**

Työnantaja voi täyttää ja lähettää hakemuksen myös työterveyshuollon asiointipalvelussa osoitteessa [www.kela.fi/tyonantajat-asiointi-tyoterveyshuolto](https://www.kela.fi/tyonantajat-asiointi-tyoterveyshuolto). Palvelua voivat käyttää työnantajat, joilla on Y-tunnus. Korvauksen hakuaika on 6 kk tilikauden päättymisestä.

## **1. Kirjaudu palveluun** kuva 1

- Kirjaudu palveluun Suomi.fi-tunnistuksella.
- Tarvitset asiointia varten Suomi.fi-valtuuden.
	- Valtuus nimeltä **Työnantajan työterveyshuollon korvaushakemuksen lähetys** oikeuttaa sinut tekemään hakemuksen ja lähettämään sen Kelaan.
	- Valtuus nimeltä **Työnantajan työterveyshuollon korvaushakemuksen käsittely** oikeuttaa sinut muokkaamaan hakemusta, mutta ei lähettämään sitä Kelaan.

## 2. Valitse korvauksen hakutapa (kuva 1)

- Jos edustat työnantajaa, jolla on vain yksi toimipaikka, valitse
	- **• Haen korvausta yhdellä hakemuksella.**
- Jos edustat työnantajaa, jolla on monta toimipaikkaa, voit valita näistä toisen:
	- **• Haen korvausta kaikista toimipisteistä yhdellä hakemuksella**
	- **• Haen korvausta toimipaikoittain.**

## **3. Siirrä esitiedot hakemukseen** (kuva 1)

- **• Esitiedot**-sivulla voit siirtää palveluntuottajan lähettämät sähköiset tiedot hakemuksen pohjaksi. Esitiedot näkyvät vain, jos olet sopinut palveluntuottajasi kanssa esitietojen sähköisestä lähettämisestä.
- Valitse ensin tiedot, joita haluat käsitellä. Sen jälkeen voit
	- tehdä valituista tiedoista raportin valitsemalla **Raportti**.
	- tarkistaa valitut tiedot valitsemalla **Tarkista tiedot.**
	- siirtää valmiit, tarkistetut tiedot varsinaiseen hakemukseen valitsemalla **Tee hakemus** ja siirtyä täydentämään hakemusta.

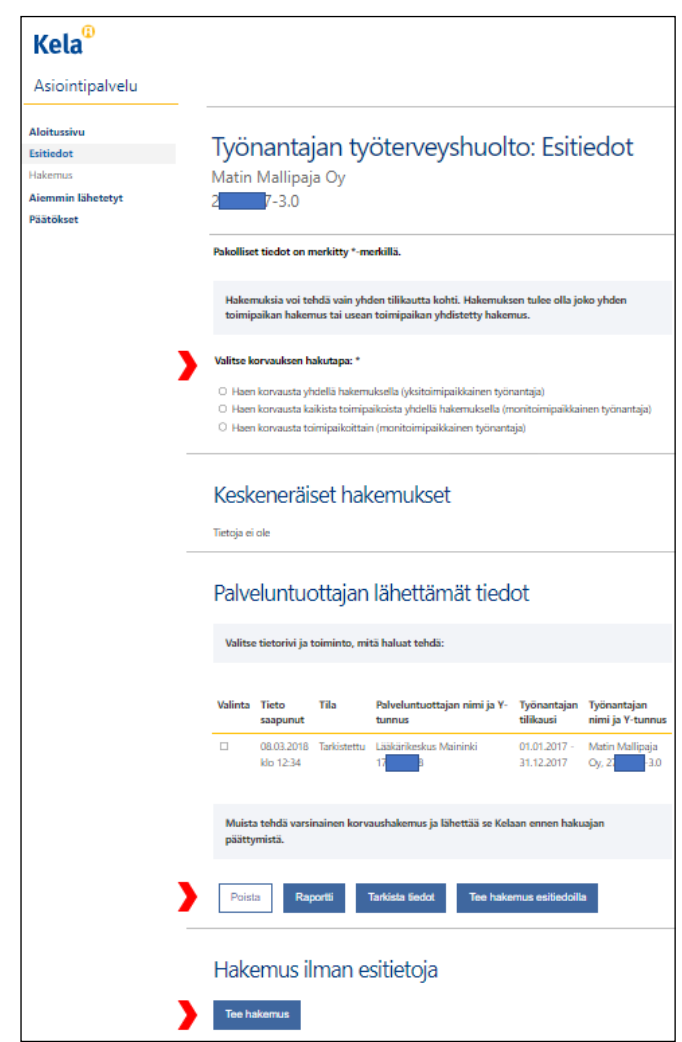

## **Tee hakemus ilman sähköisiä**  4.**esitietoja** (kuva 1)

• Voit tehdä hakemuksen myös palveluntuottajan muulla tavoin toimittamien tietojen avulla. Valitse tällöin kohdasta **Hakemus ilman esitietoja** painike **Tee hakemus.** 

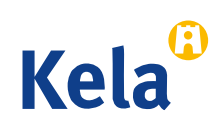

### **Tee hakemus**  5.

- Ilmoita tilikausi, jota hakemus koskee.
- Valitse **Toiminnan valinta** -sivulla (kuva 2) ne kustannus- ja toimintatiedot, jotka aiot hakemuksessa ilmoittaa. Tekemäsi valinnat määrittelevät, mitä sivuja sinulle jatkossa näytetään. Jos olet valinnut väärin, voit käydä korjaamassa virheellisen valinnan **Toiminnan valinta** -sivulla.
- Jos yrityksellä on useita toimipaikkoja, valitse **Hakijan tiedot** -sivulla toimipaikka, jonka tietoja käsittelet. Näet oikean toimipaikkatiedon viimeisimmästä Kelan lähettämästä päätöskirjeestä kohdasta T**yönantajan tunnus**.

## **Tarkista ja lähetä hakemus**  6.

- **• Yhteenveto**-sivulta näet täyttämäsi hakemuksen. Voit tallentaa ja tulostaa hakemuksen tarvittaessa myös luonnoksena.
- Tarkista tiedot, hyväksy ja lähetä valmis hakemus.
- Saat asiointipalvelussa vahvistuksen, kun Kela on vastaanottanut hakemuksen. Voit tulostaa hakemuksen valitsemalla **Tulosta yhteenveto**. Lähettämäsi hakemus näkyy myös **Aiemmin lähetetyt** -sivulla. Kun hakemuksesi on ratkaistu, näet päätöksen kohdasta **Päätökset**.

#### **Huomioi lisäksi**  7.

- Etene asiointipalvelussa aina **Jatka**-painikkeella. Jos haluat palata hakemuksessa taaksepäin, valitse haluamasi kohta sivun valikosta. Älä käytä selaimen **Back** tai **Edellinen** -toimintoa.
- Jos haluat tallentaa hakemuksen keskeneräisenä, varmista ensin, että olet viimeisellä sivulla, johon olet merkinnyt jotain tietoja. Valitse sitten **Jatka**, jolloin seuraava sivu avautuu. Valitse tältä sivulta **Jatka myöhemmin** ja **Tallenna ja lopeta**. Tiedot tallentuvat keskeytystä edeltävälle sivulle saakka.
- Pääset jatkamaan keskeneräisenä tallentamasi hakemuksen täyttämistä, kun valitset **Esitiedot**-sivulta keskeneräisen hakemuksen ja valitsemalla **Jatka**. Keskeneräinen hakemus säilyy palvelussa 6 kuukautta. (kuva 3)

## kuva 2

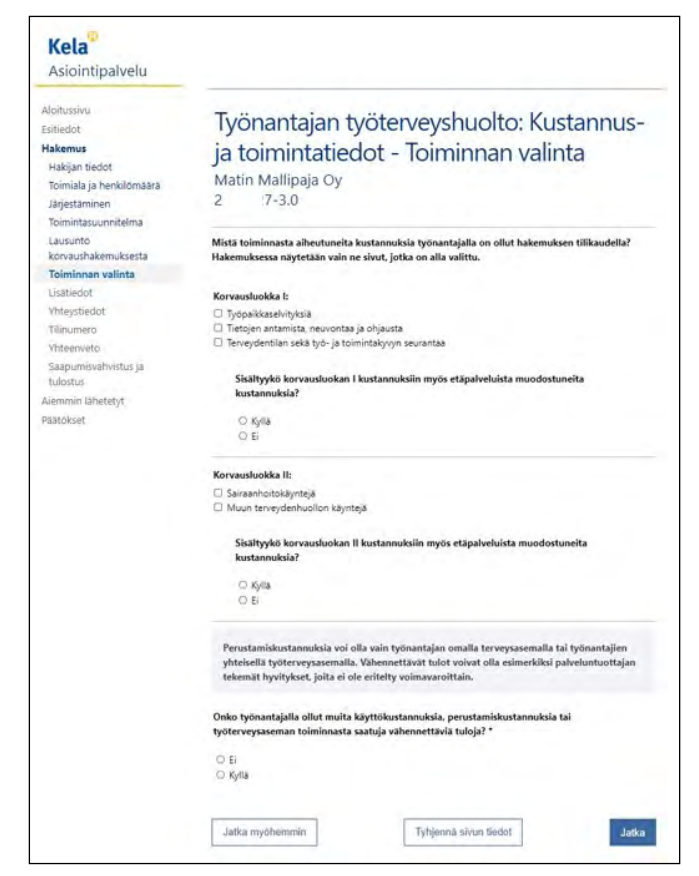

## kuva 3

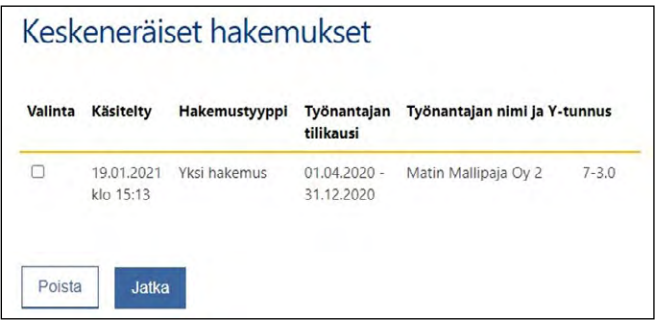

- Asiointipalvelu tarkistaa, että annat kaikkiin pakollisiin kohtiin tarvittavat tiedot ja että ne ovat oikeassa muodossa. Kun tiedot ovat oikein, pääset etenemään seuraavalle sivulle.
- Asiointipalvelussa on aikakatkaisu. Jos hakemusta täyttäessäsi et siirry sivulta toiselle 30 minuutin kuluessa, yhteys katkeaa ja tiedot jäävät tallentamatta.

[www.kela.fi/tyonantajat-tyoterveyshuolto](http://www.kela.fi/tyonantajat-tyoterveyshuolto) [tyoterveyshuolto@kela.fi](mailto:tyoterveyshuolto%40kela.fi?subject=)

020 634 4907 (ma 12–16 ja ti–pe 9–12)

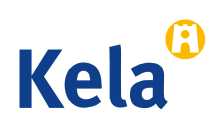